# 連絡帳を利用する

電話帳に電話番号やメールアドレスなどを登録できます。 グループを設定することで連絡先をグループで管理できます。 また、電話番号を指定してブロックすることで、着信やSMSの受信 を拒否することができます。

#### ■ 連絡帳利用時のご注意

連絡帳に登録したデータは、バッテリー残量のない状態で放置し たりすると、消失または変化してしまうことがあります。また、 事故や故障でも同様の可能性があります。大切な連絡先などは、 控えをとっておかれることをおすすめします。なお、連絡帳が消 失または変化した場合の損害につきましては、当社では責任を負 いかねますのであらかじめご了承ください。

#### 新しい連絡先を登録する

#### $\overline{1}$

ホーム画面を上にフリック/スワイプ

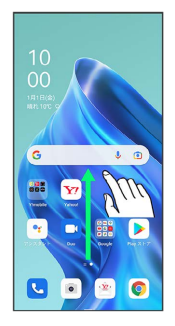

## $\overline{2}$

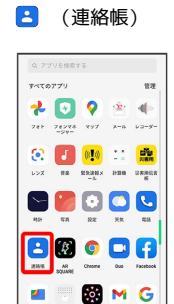

 $1 - P$ 

※ 連絡先画面が表示されます。

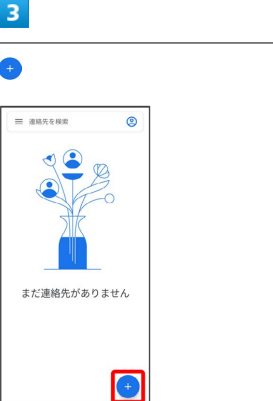

## $\overline{4}$

#### 各項目を入力

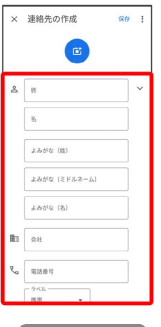

· その他の項目 をタップすると、住所や誕生日、メモなども追加 できます。

### $5<sub>5</sub>$

保存

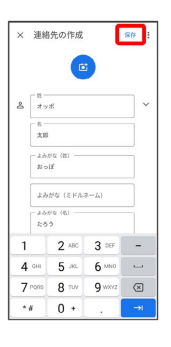

※ 連絡先が登録されます。

電話番号発信画面から連絡先を登録する

#### $\boxed{1}$

ホーム画面で ( (電話)

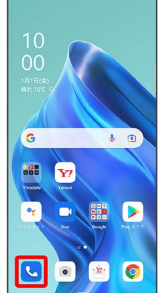

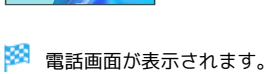

# $\overline{2}$

■ ● ダイヤルパッドをタップして登録する電話番号を入力

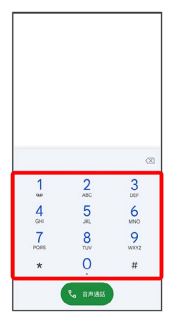

# $\overline{\mathbf{3}}$

新しい連絡先を作成

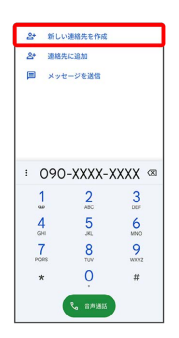

 $\overline{4}$ 

#### 名前・読み仮名などを入力 2 保存

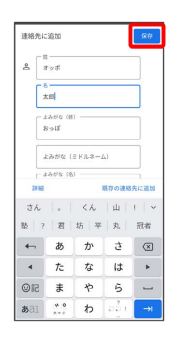

※2 連絡先の登録が完了します。

連絡先を確認する

### $\overline{\mathbf{1}}$

ホーム画面を上にフリック/スワイプ

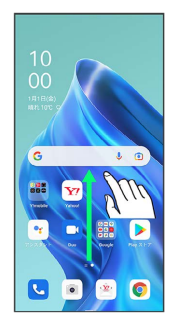

# $\overline{2}$

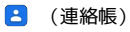

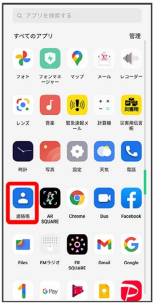

※ 連絡先画面が表示されます。

# $\overline{\mathbf{3}}$

確認する連絡先をタップ

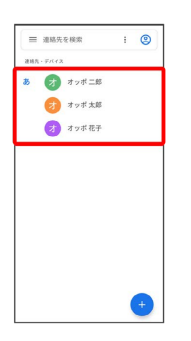

※ 連絡先詳細画面が表示されます。

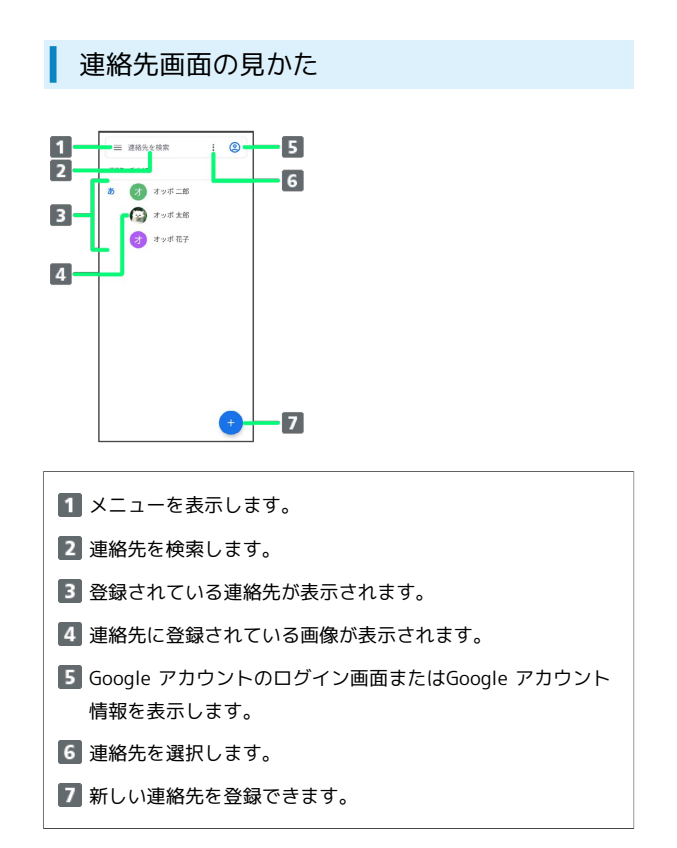

#### 連絡先を編集する

#### $\overline{1}$

ホーム画面を上にフリック/スワイプ

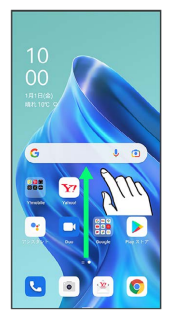

### $\boxed{2}$

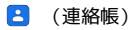

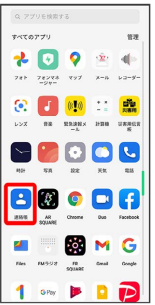

※ 連絡先画面が表示されます。

### $\overline{\mathbf{3}}$

対象の連絡先をタップ

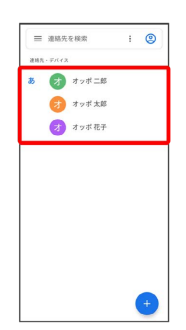

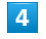

連絡先を編集

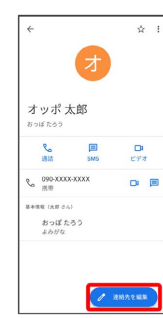

## $\overline{\phantom{a}}$

#### 各項目を編集

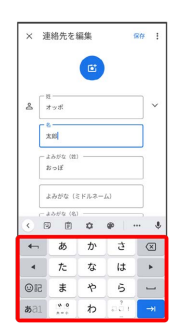

# $\overline{6}$

#### 保存

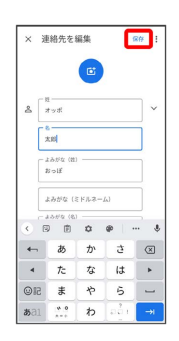

※ 連絡先の変更が完了します。

■ 連絡先を削除する

#### $\overline{1}$

ホーム画面を上にフリック/スワイプ

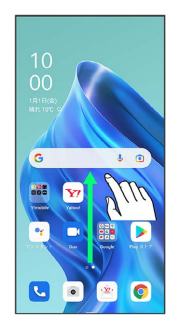

### $\boxed{2}$

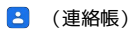

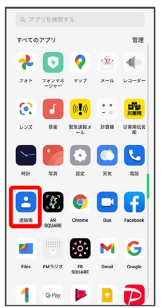

※ 連絡先画面が表示されます。

## $\overline{\mathbf{3}}$

対象の連絡先をタップ

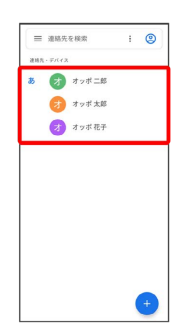

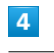

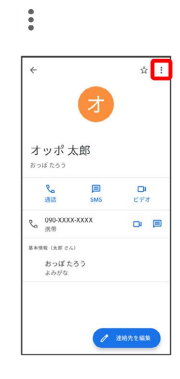

#### $\overline{\phantom{a}}$ 削除 ٦  $\frac{1}{1000}$ 共有<br>ホーム画面に追加 着信音を設定 オッポ 太自 #ィスメールに転送  $\alpha$ おっぱたろう<br>よみがな  $\sigma$  assess

# $6\overline{6}$

#### 削除

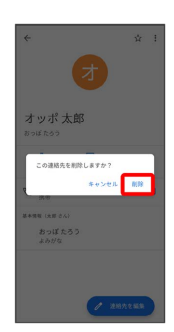

※ 連絡先が削除されます。

### ■ グループ (ラベル) を設定する

## $\overline{1}$

ホーム画面を上にフリック/スワイプ ● B (連絡帳)

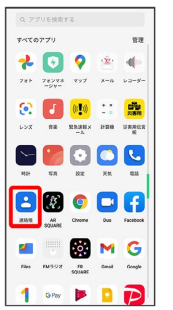

※ 連絡先画面が表示されます。

## $\boxed{2}$

■ → ラベルを作成

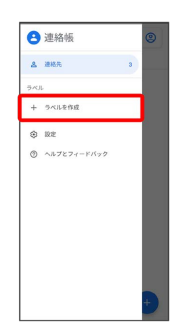

# $\overline{\mathbf{3}}$

ラベル名を入力 → OK

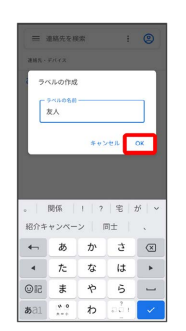

#### $\overline{4}$

または 連絡先を追加

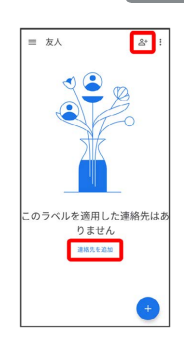

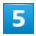

ラベルを設定する連絡先を選択

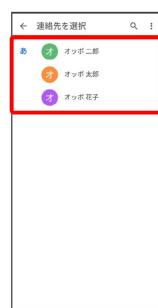

※ 選択した連絡先にラベルが設定されます。

■ ラベル設定時の操作 ラベルに連絡先を追加する 連絡先画面で 三● 連絡先を追加するラベルを選択● 2 ● 追加する連絡先を選択 ※3 ラベルに連絡先が追加されます。 ラベル名を変更する 連絡先画面で  $\equiv$  > ラベルを選択 → : → ラベル名を変 **更 → ラベル名を変更して OK** ※ ラベル名が変更されます。 ラベルを削除する 連絡先画面で  $\equiv$   $\bullet$  ラベルを選択  $\rightarrow$   $\bullet$  ラベルを削 除 → OK ※3 ラベルが削除されます。

指定の番号をブロックする

#### $\overline{\mathbf{1}}$

ホーム画面を上にフリック/スワイプ

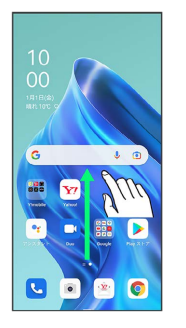

### $\overline{2}$

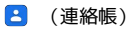

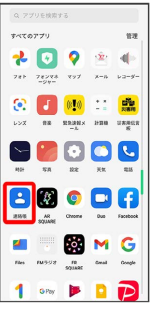

※ 連絡先画面が表示されます。

## $\overline{\mathbf{3}}$

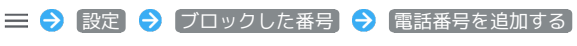

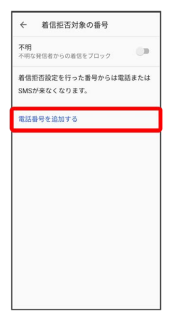

 $\overline{4}$ 

ブロックする番号を入力 → 着信拒否設定

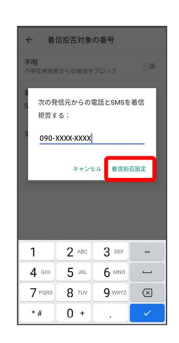

※3 ブロックの設定が完了します。

#### 連絡先ごとに着信音を設定する

#### $\boxed{1}$

ホーム画面を上にフリック/スワイプ

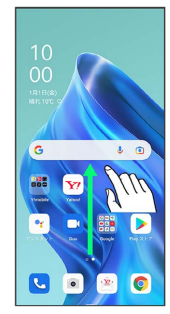

## $\overline{\mathbf{2}}$

**3** (連絡帳)

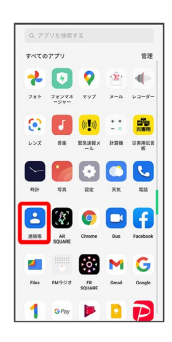

※ 連絡先画面が表示されます。

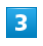

設定する連絡先を選択

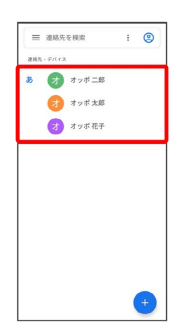

 $\overline{4}$ 

 $\ddot{\ddot{\cdot}}$ 

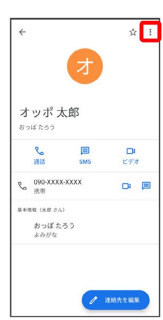

# $\overline{\mathbf{5}}$

着信音を設定

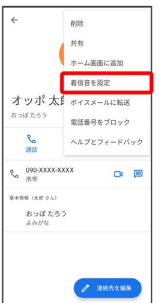

・確認画面が表示されたときは、画面の指示に従って操作してくだ さい。

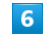

設定する着信音を選択

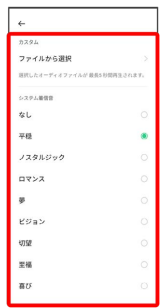

※3 着信音の設定が完了します。

### ■連絡先ごとに画像を設定する

#### $\boxed{1}$

ホーム画面を上にフリック/スワイプ

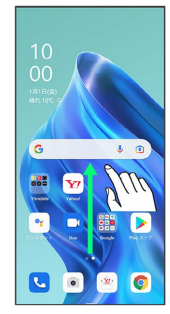

## $\overline{2}$

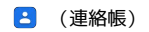

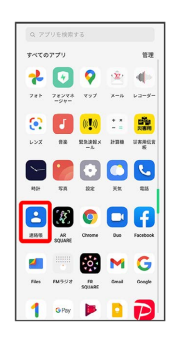

※ 連絡先画面が表示されます。

# $\overline{\mathbf{3}}$

#### 設定する連絡先を選択

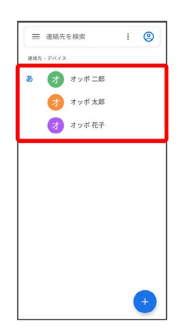

 $\overline{4}$ 

#### 連絡先を編集

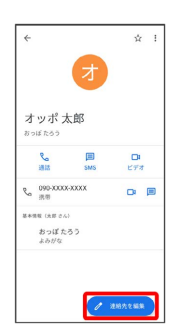

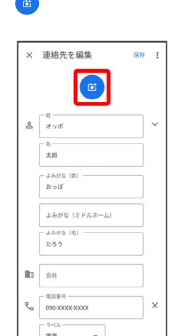

# $6\overline{6}$

 $\overline{\mathbf{5}}$ 

#### 写真を選択

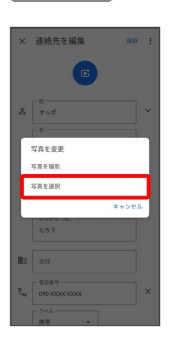

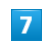

#### アプリを選択 ● 設定する写真を選択

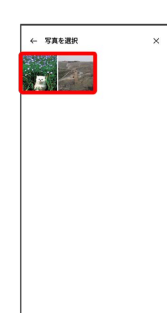

・確認画面が表示されたときは、画面の指示に従って操作してくだ さい。

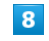

#### トリミング枠をドラッグして、表示する範囲を設定

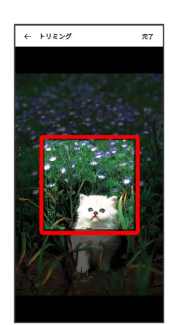

# $\overline{9}$

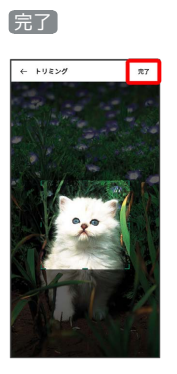

# 10

### 保存

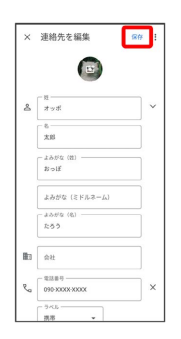

※<br><mark>※</mark> 画像の設定が完了します。

÷